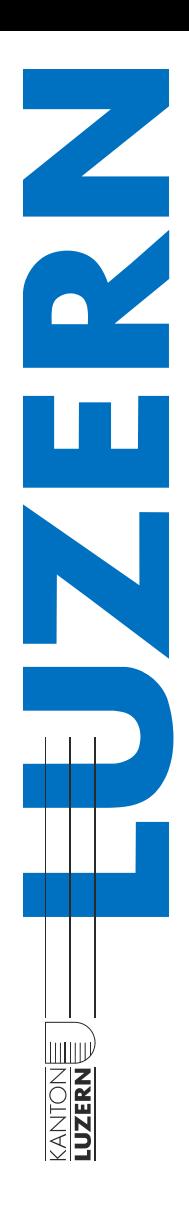

Beurteilungs- und Fördergespräch BFG

Wegleitung für **Lehrpersonen**

der Dienststelle Berufs- und Weiterbildung DBW

Luzern, September 2021

Bildungs- und  $\vert$  bkd.lu. $ch$ Kulturdepartement

Inhaltsverzeichnis

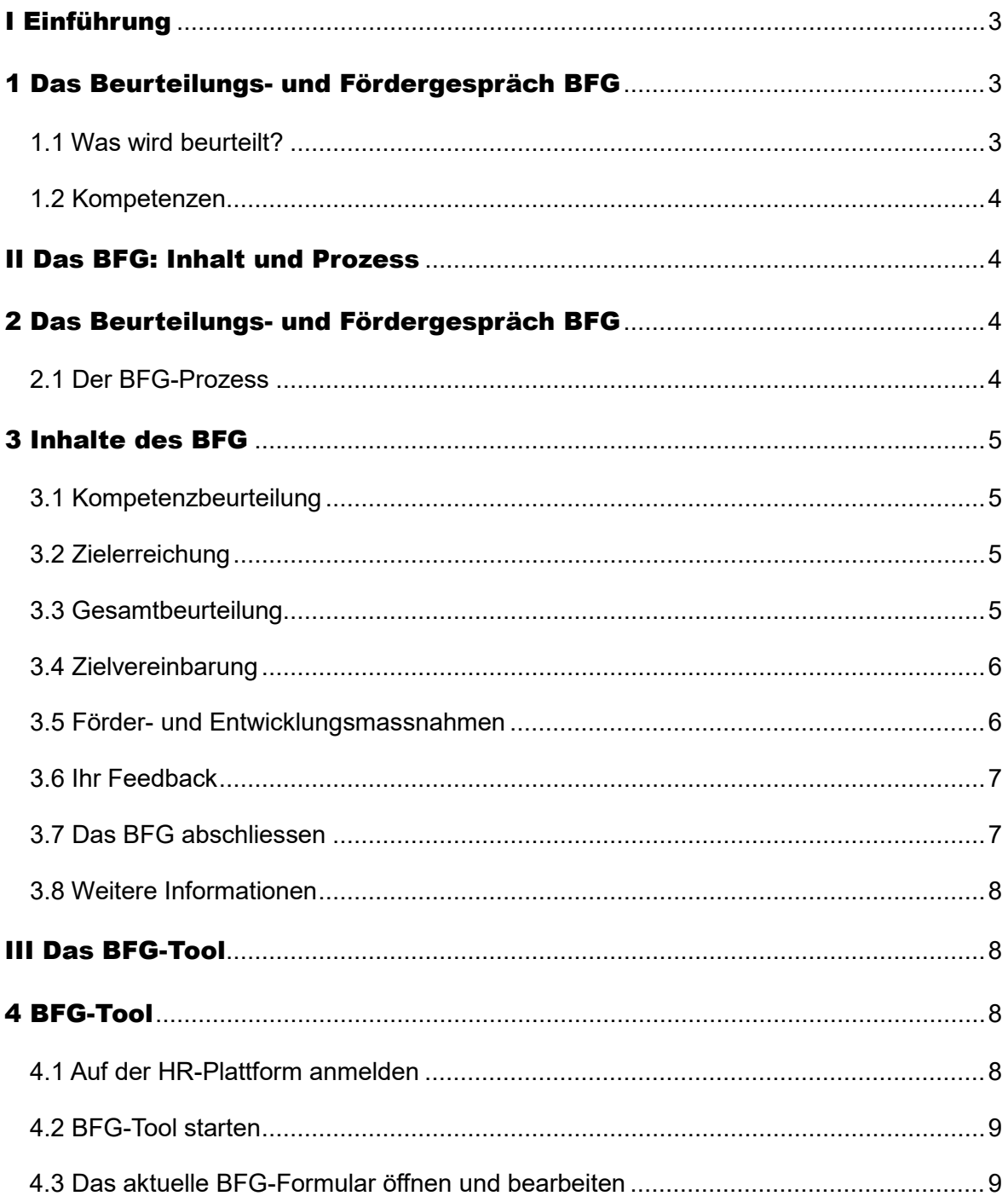

## <span id="page-2-0"></span>I Einführung

## <span id="page-2-1"></span>1 Das Beurteilungs- und Fördergespräch BFG

Das BFG ist an den kantonalen Schulen ein zentrales Führungsinstrument. Es ist mit der Strategie der DBW sowie verschiedenen Personalprozessen verknüpft und trägt dazu bei, dass die kantonalen Schulen ihre Leistungsaufträge optimal erfüllen können. Diese Wegleitung beschreibt den Inhalt und den Ablauf eines Beurteilungs- und Fördergesprächs und die Anwendung des BFG-Tools.

Das BFG bietet Gelegenheit zum Austausch und gegenseitigen Feedback mit Ihrer/Ihrem Vorgesetzten. Nutzen Sie es als Möglichkeit, über Ihre Arbeit nachzudenken, eine Standortbestimmung zu Ihrer beruflichen Entwicklung vorzunehmen, sich neue Ziele zu setzen. Damit das BFG zu einem konstruktiven Dialog werden kann, sind eine gute Vorbereitung und ein aktives Mitwirken erforderlich.

### <span id="page-2-2"></span>**1.1 Was wird beurteilt?**

In jeder Funktion werden bestimmte Kompetenzen und Ergebnisse erwartet. Die Leistungserwartungen an eine Funktion stehen in einem engen Zusammenhang mit dem beruflichen Auftrag für die Lehrpersonen der Berufsbildung Luzern und den Zielvorgaben der entsprechenden Schule.

Im BFG wird die Differenz zwischen dem, was von Ihnen in Ihrer Funktion erwartet wird (Soll) und Ihrem erreichten Ergebnis bzw. Ihrem gezeigten Verhalten (Ist) beurteilt.

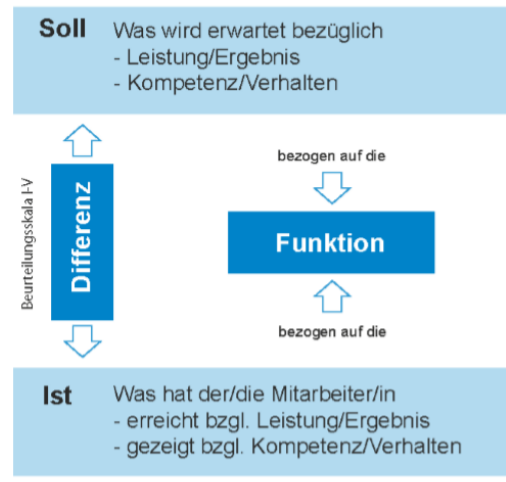

Abbildung: vgl. Werkmann-Karcher (2008: S. 197)

#### Die Beurteilungsskala

Die Beurteilung wird anhand einer fünfstufigen Skala (I - V) vorgenommen.

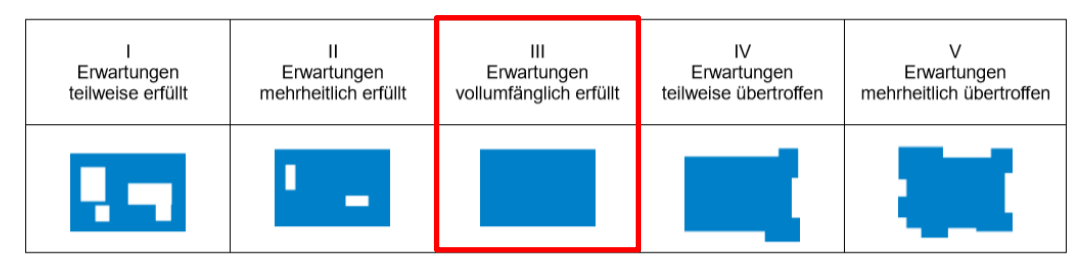

<span id="page-3-0"></span>Die Bewertung III bedeutet die Erwartungen und Kompetenzen sind vollumfänglich erfüllt in Bezug auf die zu beurteilende Funktion (rote Markierung in der oben abgebildeten Bewertungsskala).

## **1.2 Kompetenzen**

Das Kompetenzprofil dient als Grundlage für Ihre Funktion. Es ist im BFG-Formular hinterlegt und umfasst drei Kompetenzbereiche: 'Umgang mit der Aufgabe', 'Umgang mit den anderen' und 'Umgang mit sich selbst'. Diesen drei Kompetenzbereichen sind insgesamt acht Kompetenzen zugeordnet. Die einzelnen Kompetenzen enthalten verschiedene Beobachtungsmerkmale.

Anhand der Beobachtungsmerkmale beurteilen Sie, wie gut Sie die Anforderungen erfüllen. Für die Bewertung 'vollumfänglich erfüllt' müssen beispielsweise sämtliche beschriebenen Definitionen erfüllt sein.

## <span id="page-3-1"></span>II Das BFG: Inhalt und Prozess

## <span id="page-3-2"></span>2 Das Beurteilungs- und Fördergespräch BFG

## <span id="page-3-3"></span>**2.1 Der BFG-Prozess**

Das BFG findet in einem regelmässigen Zyklus statt. Das BFG-Tool steht Ihnen jeweils von **Januar bis Ende November zur Verfügung**. Das BFG-Formular kann während dieser Zeit laufend bearbeitet werden. Die Gespräche sollten ebenso in diesem Zeitraum durchgeführt werden.

Der BFG-Prozess ist nachfolgend beschrieben:

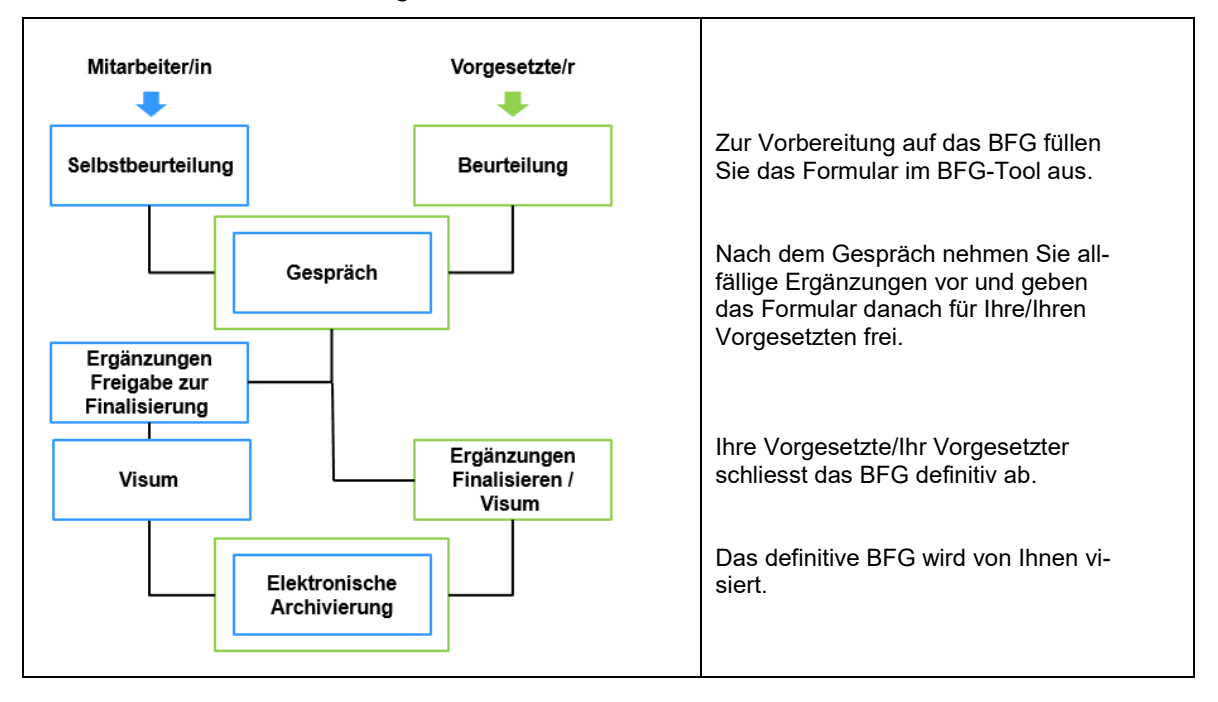

# <span id="page-4-0"></span>3 Inhalte des BFG

### <span id="page-4-1"></span>**3.1 Kompetenzbeurteilung**

Zu Beginn nehmen Sie eine Selbstbeurteilung der Kompetenzen vor. Als Grundlage dafür dient das Kompetenzprofil für Ihre Funktion. Die Kompetenzen sind im BFG-Formular ersichtlich.

Begründen Sie Ihre Bewertung mit konkreten Beispielen. Beschreiben Sie, in welchen Situationen Sie die Ausprägung der Kompetenz zeigen konnten und wo Sie Ihre Stärken und Ihr Entwicklungspotenzial sehen.

Für die Gesamtbeurteilung der Kompetenzen berechnet das Tool den durchschnittlichen Erfüllungsgrad und zeigt diesen in Form eines Balkens an.

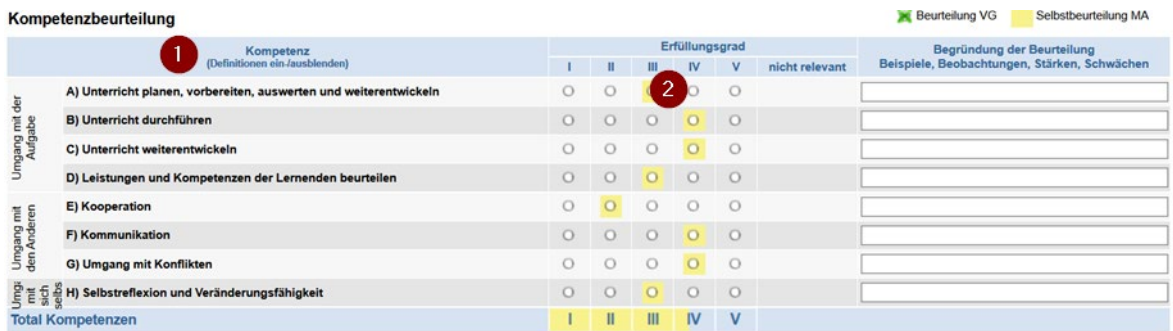

#### **Hinweise**

- (1) Die Definitionen zu den einzelnen Kompetenzen können eingeblendet werden.
- (2) Die Bedeutung der Erfüllungsgrade erscheint, wenn Sie mit der Maus darüberfahren.
- Gesetzte Kreuze können durch erneutes Klicken gelöscht werden.

## <span id="page-4-2"></span>**3.2 Zielerreichung**

Als Basis für die Beurteilung der Zielerreichung dient die Zielvereinbarung des Vorjahres. Nehmen Sie eine Einschätzung vor, wie gut Sie diese Ziele erreicht haben. Begründen Sie Ihre Einschätzung. Beschreiben Sie konkrete Resultate, die Sie vorweisen können. Allenfalls begründen Sie, warum Sie ein Ziel nicht erreicht haben.

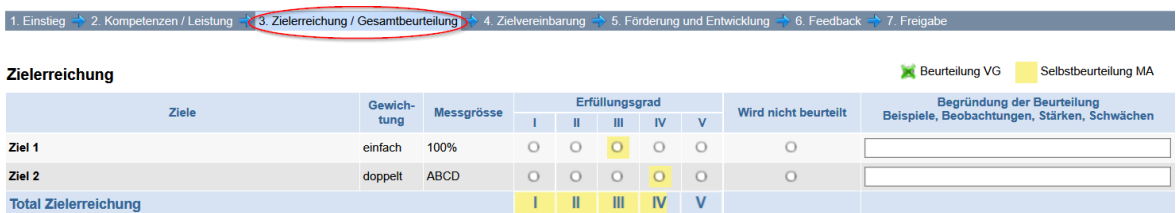

### <span id="page-4-3"></span>**3.3 Gesamtbeurteilung**

Für die BFG-Gesamtbeurteilung wird der Durchschnittswert aus der Kompetenzbeurteilung sowie der Zielerreichung berechnet.

#### Gesamtbeurteilung

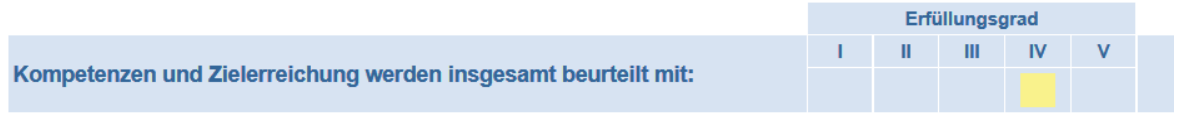

### <span id="page-5-0"></span>**3.4 Zielvereinbarung**

Für die nächste Beurteilungsperiode werden neue Ziele vereinbart. Beteiligen Sie sich aktiv an der Zielvereinbarung und erfassen Sie Ihre Vorschläge. Um sich für die Zielvereinbarung vorzubereiten, können die folgenden Fragen hilfreich sein:

- In welchem Bereich Ihrer Tätigkeit wollen Sie im nächsten Jahr einen besonderen Schwerpunkt setzen?
- Welche Kompetenzen wollen Sie im nächsten Jahr noch weiterentwickeln?
- In welchen Bereichen können Sie Ihr berufliches Repetoire verbessern bzw. erweitern?
- In welchem Bereich könnte Ihr Team / Ihre Schule besser werden? Welchen Beitrag können Sie dazu leisten?

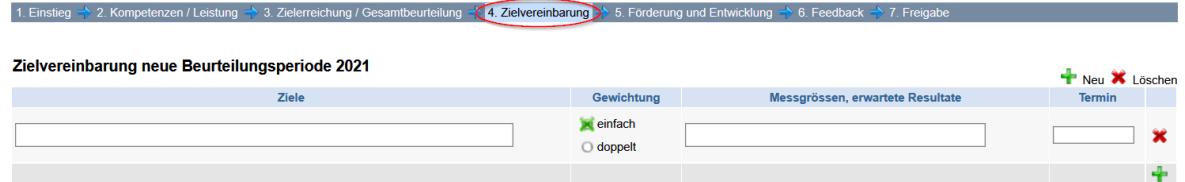

#### **Hinweise**

- Mit dem **+** öffnen Sie ein Feld, um ein Ziel zu erfassen.
- Mit dem **x** können Sie erfasste Ziele wieder löschen.
- Ihre Vorgesetzte/Ihr Vorgesetzter hat die Möglichkeit, Ziele, die besondere Priorität haben, doppelt zu gewichten.

#### <span id="page-5-1"></span>**3.5 Förder- und Entwicklungsmassnahmen**

Basis für die Vereinbarung der Entwicklungsmassnahmen sind Ihre individuellen Lern- und Entwicklungsfelder. Mit Blick auf die schulischen Herausforderungen in Ihrem Arbeitsbereich und auf Ihre berufliche Laufbahn können Massnahmen zur fachlichen, methodischen oder persönlichen Weiterentwicklung vereinbart werden. Erfassen Sie auch hier Ihre Vorschläge.

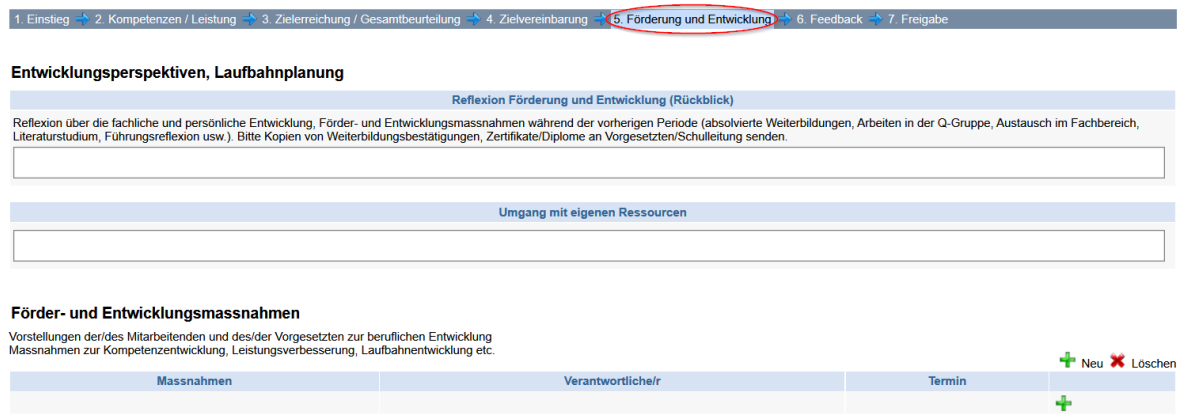

## <span id="page-6-0"></span>**3.6 Ihr Feedback**

Anhand der im Tool aufgeführten Leitfragen geben Sie Rückmeldungen zu Ihrer Arbeitszufriedenheit, zur Zusammenarbeit und Kommunikation und zu ihrem gesundheitlichen Wohlergehen und machen Vorschläge für Verbesserungen.

Ihr Feedback, Ihre Verbesserungsvorschläge und allfällige weitere Bemerkungen werden nach Ihrer Freigabe in das definitive BFG-Formular übernommen. Diese können von Ihrer/Ihrem Vorgesetzten nicht bearbeitet werden.

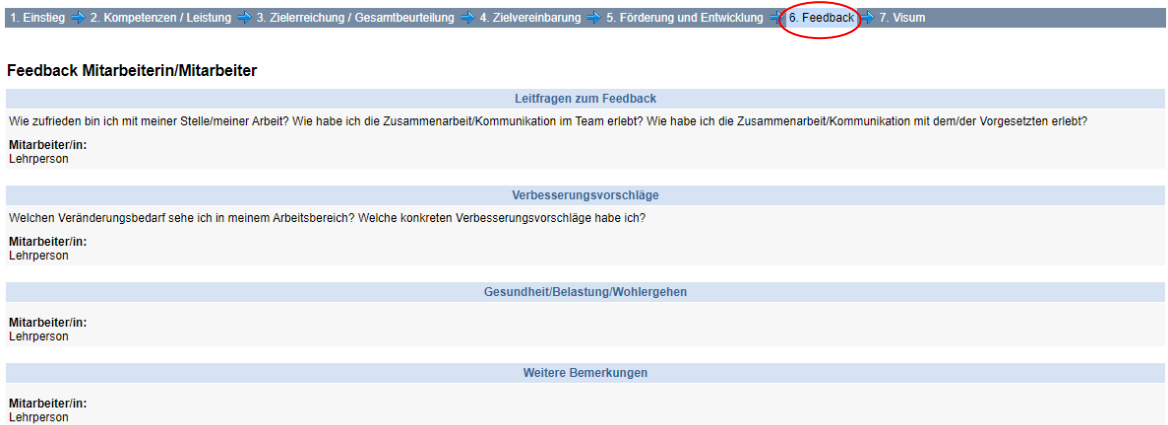

### <span id="page-6-1"></span>**3.7 Das BFG abschliessen**

Nach dem Gespräch nehmen Sie in Ihrem BFG-Formular allfällige Ergänzungen vor. Haben Sie das Formular vollständig ausgefüllt, geben Sie dieses für Ihre/n Vorgesetzte/n frei. Ab diesem Zeitpunkt können Sie keine Änderungen mehr vornehmen.

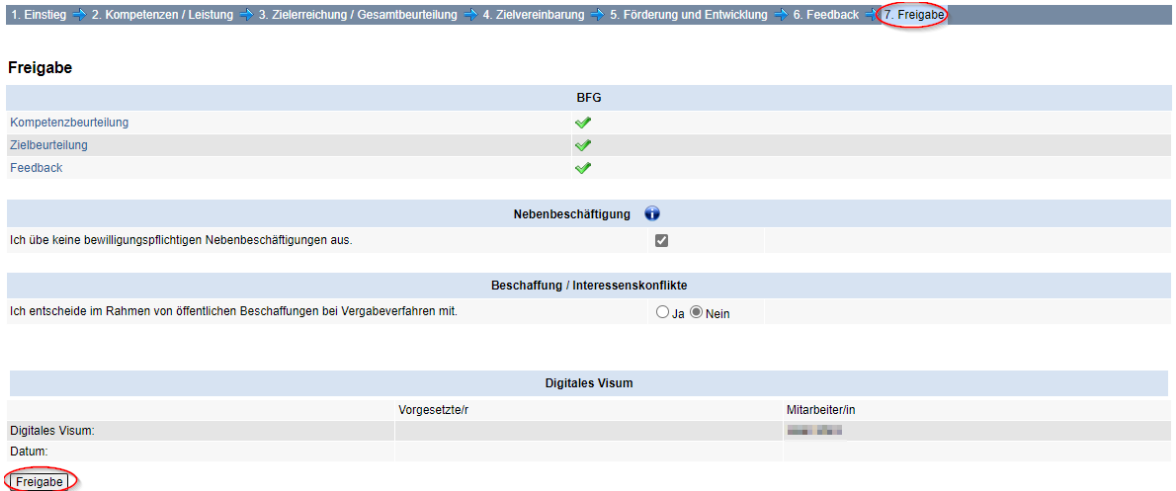

#### **Hinweise**

- Ist Ihr BFG-Formular nicht vollständig ausgefüllt, so erscheint bei der Freigabe eine entsprechende Meldung.
- Sie können auch ein unvollständig ausgefülltes BFG-Formular freigeben.
- Ihre Vorgesetzte/Ihr Vorgesetzter hat die Möglichkeit, die Freigabe zu löschen und Ihnen das Formular zur Bearbeitung wieder freizugeben.
- Ihre Vorgesetzte/Ihr Vorgesetzter kann das BFG auch definitiv abschliessen, ohne dass Sie Ihr BFG-Formular freigegeben haben.

Nach Ihrer Freigabe werden die beiden Formulare zusammengefügt. Ihre Selbstbeurteilung (ohne Begründungen), Ihre Vorschläge zur Zielvereinbarung und zu den Förder- und Entwicklungsmassnahmen sowie Ihr Feedback sind für Ihre/n Vorgesetzte/n sichtbar.

Am Ende des BFG-Prozesses wird das BFG von Ihrer/Ihrem Vorgesetzten definitiv abgeschlossen. Danach bestätigen Sie mit Ihrem elektronischen Visum, dass Sie das definitive BFG-Formular zur Kenntnis genommen haben.

Alle abgeschlossenen BFG stehen Ihnen jederzeit im BFG-Tool zur Ansicht zur Verfügung.

### <span id="page-7-0"></span>**3.8 Weitere Informationen**

Die Einschätzung der/des Vorgesetzten muss nicht mit Ihrer eigenen Einschätzung übereinstimmen. Mit Ihrem elektronischen Visum bestätigen Sie, dass das Gespräch stattgefunden hat und Sie das definitive Formular zur Kenntnis genommen haben. Ihr Visum bedeutet nicht Ihr Einverständnis mit dem Inhalt. Allfällige Stellungnahmen Ihrerseits können im Abschnitt «Feedback» unter «Weitere Bemerkungen» festgehalten werden.

Wenn Sie mit Ihrer Beurteilung nicht einverstanden sind, haben Sie das Anrecht auf ein Gespräch mit der nächsthöheren Führungsperson.

## <span id="page-7-1"></span>III Das BFG-Tool

## <span id="page-7-2"></span>4 BFG-Tool

Das BFG wird über die HR-Plattform erreicht und im BFG-Tool elektronisch ausgefüllt.

### <span id="page-7-3"></span>**4.1 Auf der HR-Plattform anmelden**

Über die Website der Dienststelle Personal<https://personal.lu.ch/> und den Vermerk «HR-Plattform» gelangen Sie zum Login des BFG-Tools. Sie gelangen auch über die direkte Eingabe [https://hr-tools.lu.ch](https://hr-tools.lu.ch/) auf die Login-Seite des BFG-Tools.

Das Tool ist ausschliesslich erreichbar, wenn Sie sich im Schulhaus befinden, ausser Sie sind im Besitz eines VPN-Accounts (bezieht sich nur auf Edulu-Geräte), dann entfällt auch die 2 Faktor-Authentisierung 2FA.

Um sich auf der HR-Plattform anzumelden, geben Sie Ihren Benutzernamen (= Ihre Email-Adresse) und Ihr Kennwort ein. Nach Bestätigung dieser Eingaben erhalten Sie per SMS einen Code (2FA), den Sie beim Weiterführen des Vorgangs eingeben und bestätigen müssen.

## <span id="page-8-0"></span>**4.2 BFG-Tool starten**

Nach dem Login gelangen Sie auf die Startseite der HR-Plattform. Über das Register «BFG» öffnen Sie das BFG-Tool und gelangen zur Übersichtsseite des BFG-Tools.

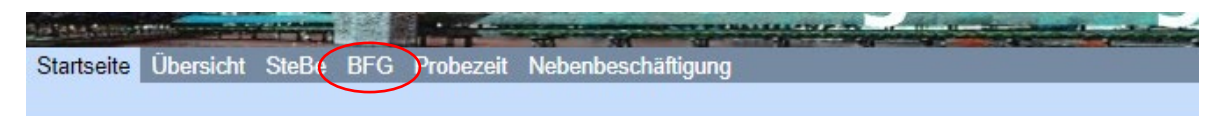

Auf der Übersichtsseite sind Ihre abgeschlossenen BFG der Vorjahre sowie auf der obersten Zeile das aktuelle BFG ersichtlich.

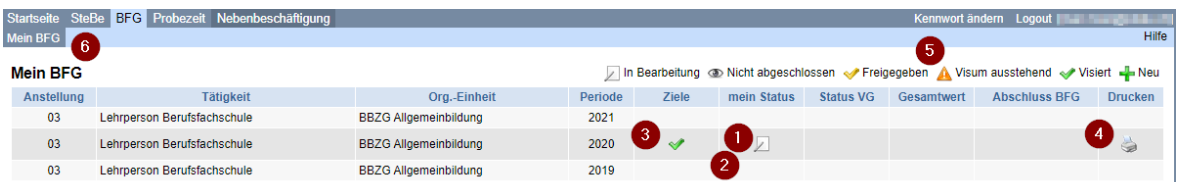

#### **Hinweise**

- (1) Ihr aktuelles BFG zur Bearbeitung.
- (2) Abgeschlossenes BFG des Vorjahres zur Einsicht.
- (3) Die vereinbarten Ziele zur Einsicht.
- (4) Die Selbstbeurteilung oder das definitive BFG-Formular ausdrucken.
- (5) Das technische Visum der Lehrperson ist ausstehend.
- (6) Über die Funktion «Mein BFG» gelangen Sie in jeder Ansicht wieder auf diese Übersichtsseite.

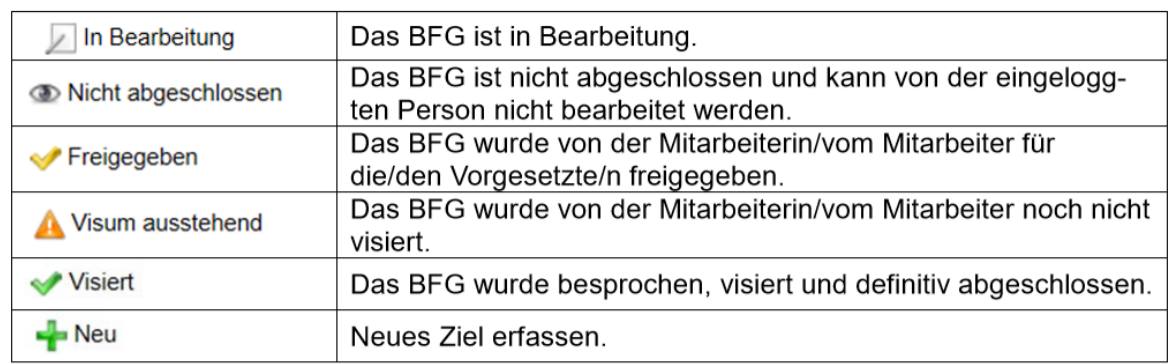

### **Übersicht zu den verschiedenen Stati**

### <span id="page-8-1"></span>**4.3 Das aktuelle BFG-Formular öffnen und bearbeiten**

Mit Klick auf das entsprechende Symbol in der Spalte «mein Status» öffnen Sie das aktuelle BFG-Formular. Ihre Vorbereitungen zum BFG erfassen Sie direkt im BFG-Tool.

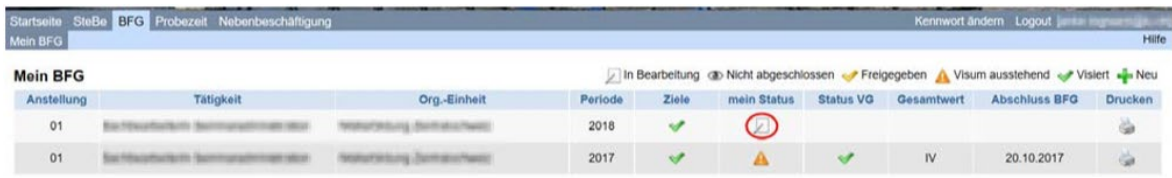

Alle Eingaben werden immer sofort gespeichert. Es gibt keine eigentliche Speicherfunktion. Sie können das BFG-Tool jederzeit schliessen, ohne dass erfasste Daten verloren gehen. Solange Sie das BFG-Formular für Ihre/Ihren Vorgesetzte/n nicht freigegeben haben, sind Ihre Eingaben nur für Sie ersichtlich. Sollte die/der Vorgesetzte das BFG visieren, bevor Sie Ihr Formular freigegeben haben, so erscheint das Symbol «Nicht abgeschlossen». In diesem Fall kann das Formular nicht mehr bearbeitet werden.

#### **Kontakt**

Für inhaltliche Fragestellungen wenden Sie sich bitte an Ihre vorgesetzte Person. Für weitere Fragen kontaktieren Sie die zuständige HR-Beratung.

**KANTONE** 

**Bildungs- und Kulturdepartement** Bahnhofstrasse 18 6002 Luzern

Tel. 041 228 52 03 bildung@lu.ch www.bkd.lu.ch